## **Popup Integration Installation Guide**

Here we will guide you through the installation process of our extension. First off, open FileZilla, log in to your host as follows:

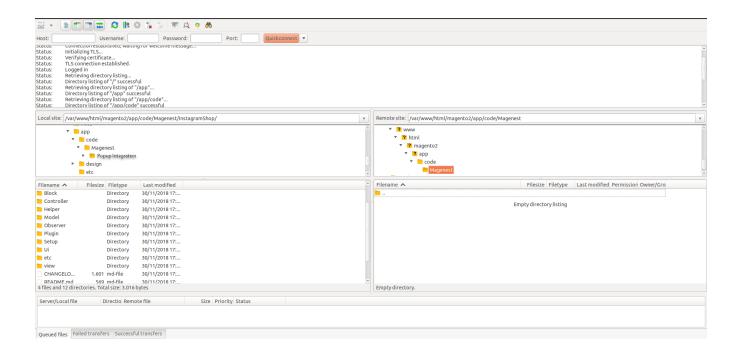

In the above example we switched the local site to the extension directory, and the remote site to the code directory. Now on the remote site window, inside app/code directory, create a folder named **Magenest** and go inside it. Now on your local site window, right click on Wrapper extension and click **Uplo** ad. The extension will be uploaded onto your host in a few minutes. Correct folder structure would be app/code/Magenest/[Extension Name]

The second method will require you to compress the extension into .zip or .tar.gz format, then execute the following command in your Command Line /Terminal:

```
scp <path to your extension> <ssh server>:<path to Magenest directory>
```

Then log into your ssh server, go to Magenest directory and execute the following command to decompress the module:

```
unzip <.zip compressed extension>
Or
    tar -xzvf <.tar.gz compressed extension>
```

Now go to your Magento root directory, say it's named magento2, and execute the following commands:

```
sudo chmod -R 755 .
php bin/magento setup:upgrade
php bin/magento setup:di:compile
php bin/magento setup:static-content:deploy
sudo chmod -R 777 var pub
```

After running all these, your Command line/Terminal window might look like this:

```
Magento_BundleSampleData':
Module 'Magento_Buss':
Module 'Magento_DounicadableSampleData':
Module 'Magento_ContinuadableSampleData':
Module 'Magento_OrfiturableSampleData':
Module 'Magento_OrfiturableSampleData':
Module 'Magento_SaleSampleData':
Module 'Magento_SaleSampleData':
Module 'Magento_FonductLinkSampleData':
Module 'Magento_FonductLinkSampleData':
Module 'Magento_FonductLinkSampleData':
Module 'Magento_FonductLinkSampleData':
Module 'Magento_FonductLinkSampleData':
Module 'Magento_SaleSampleData':
Module 'Magento_SaleSampleData':
Module 'Magento_ModuleTile 'Magento_ModuleTile 'Magento_ModuleTile 'Magento_ModuleTile 'Magento_ModuleTile 'Magento_ModuleTile 'Magento_ModuleTile 'Magento_ModuleTile 'Magento_ModuleTile 'Magento_ModuleTile 'Magento_Contanplata':
Module 'Magento_Contanplata':
Module 'Magento_Tanslatton':
Module 'Magento_Tanslatton':
Module 'Magento_UnraleTile 'Magento_UnraleTile 'ModuleTile 'Magento_UnraleTile 'ModuleTile 'Mod
```

Finally, you need to flush the cache by either type this into the Command Line/Terminal:

php bin/magento cache:flush

Or go to System > Cache Management and click Flush Magento Cache

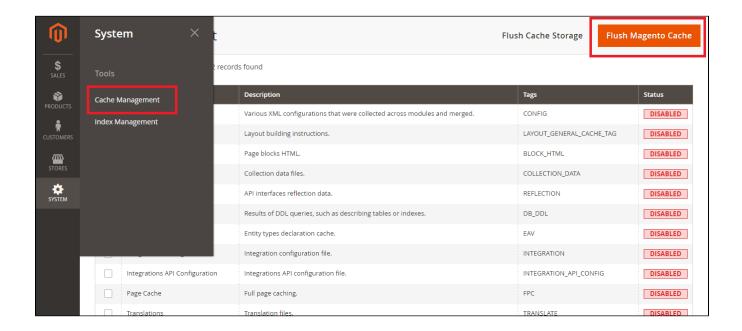

Now you can go to your store and check if the extension is working as expected.